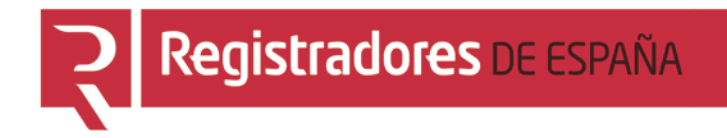

# **PORTAL DE DATOS ABIERTOS**

# **Uso de la herramienta de analisis de datos y descarga de datos**

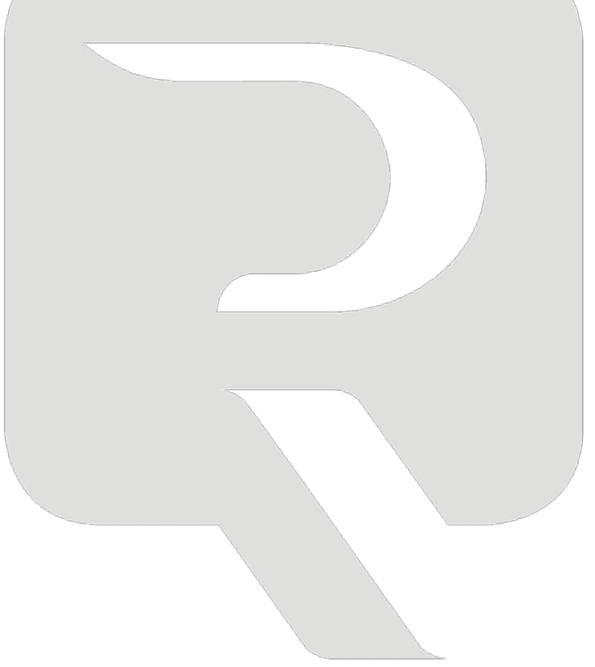

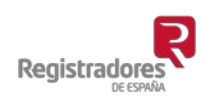

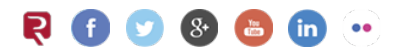

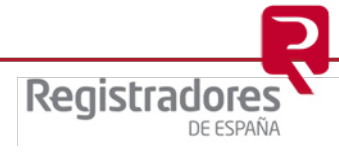

# ÍNDICE

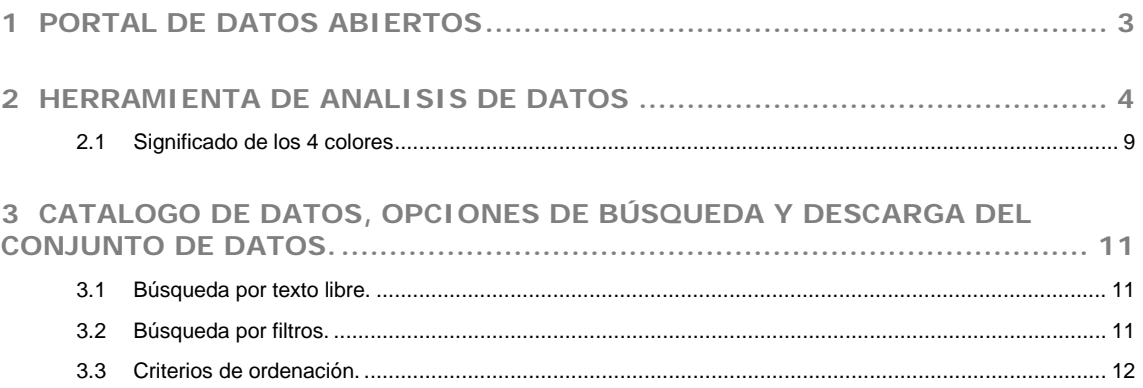

## <span id="page-2-0"></span>**1 PORTAL DE DATOS ABIERTOS**

#### **1.1. Introducción**

El portal de datos abiertos incorpora dos herramientas para facilitar el acceso a la información, a saber,

- Un sistema para el suministro de los ficheros de datos.
- Un sistema de análisis del dato interactivo, que permite al usuario filtrar y manejar en la forma que mejor se aproxime a su análisis y estudio, como, por ejemplo, una circunscripción geográfica o temporal.

Este documento le dará una breve introducción sobre los elementos relevantes, aunque en todo momento puede ir al soporte extenso de los fabricantes.

- Análisis de datos, [pulse aquí](https://help.qlik.com/es-ES/cloud-services/Subsystems/Hub/Content/Sense_Hub/Tutorials/introduction-beginning-with-basics.htm)
- Catalogo de datos, [pulse aquí](https://docs.ckan.org/en/2.10/user-guide.html#finding-data)

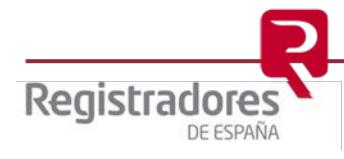

**4**

### <span id="page-3-0"></span>**2 HERRAMIENTA DE ANALISIS DE DATOS**

#### **1.2. Analisis de datos, breve guía sobre los filtros**

De manera general todos los informes cuentan con filtros que pretenden ser una facilidad en su uso, bien a través de botones de selección, casillas de selección, botones de gráficos, etc. Todos ellos son interactivos y permiten seleccionar aquellos que son los principales.

Además, todos los gráficos y tablas son también interactivos, una selección en cualquiera de ellos se aplicará a todo el informe, incluidas otras hojas distintas de aquella en la que puso el filtro.

Mediante filtros, podemos restringir la información que muestra la herramienta, por ejemplo, limitar las fechas del informe a un año concreto, trimestre o, por ejemplo, limitarlo a una región geográfica o a un tipo de sociedad o inmueble en concreto.

**IMPORTANTE**: La selección en los filtros es persistente. No sólo afectará a los datos en página que estamos viendo, sino también a todas las páginas de la aplicación.

Así como mostramos en el siguiente ejemplo, seleccionamos dos años en el análisis de datos:

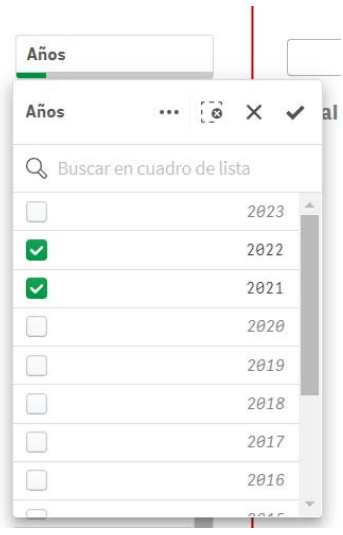

Todos los filtros se ubican en la barra del informe, tras el filtro de idioma y se van poniendo en el orden en el que se introducen. Así por ejemplo el sistema muestra el filtro de los años 2022 y 2021 de la imagen previa.

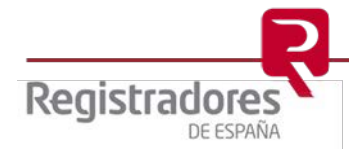

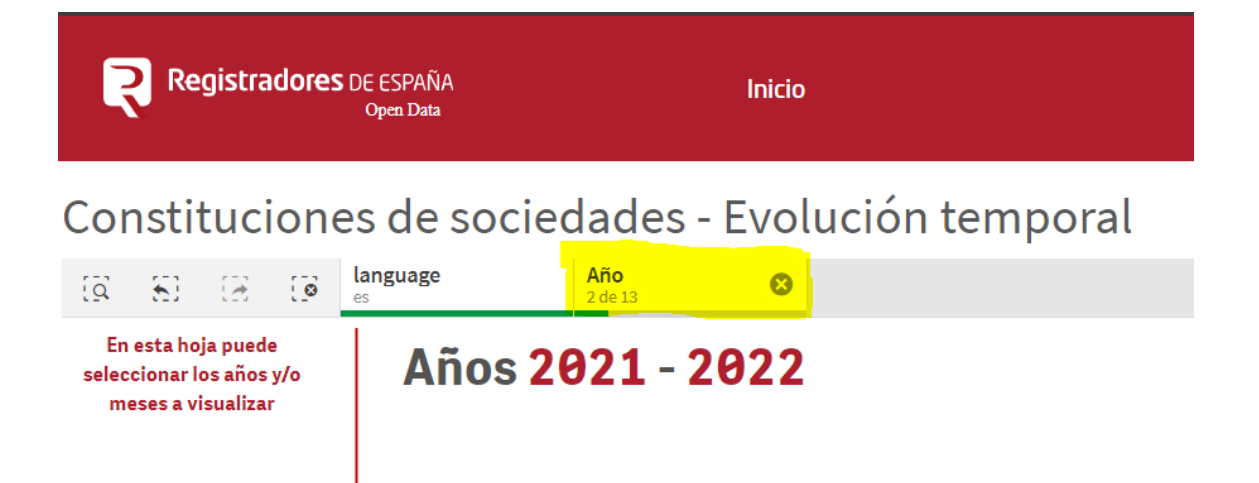

En todo momento podemos quitar los filtros introducidos a partir de esta barra, para ello únicamente tendrá que pulsar en el filtro que desea quitar, podrá quitar todos los introducidos o solo los que considere, todos los datos y gráficos se adaptaran dinámicamente a su nueva selección.

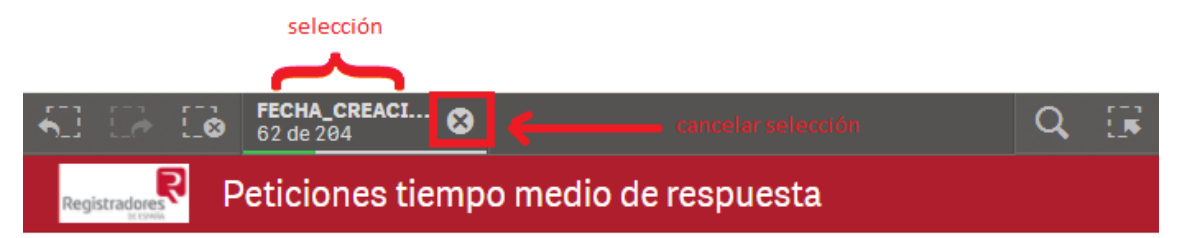

Tiempo medio en minutos para responder una petición. No se cuentan minutos fuera del horario laboral

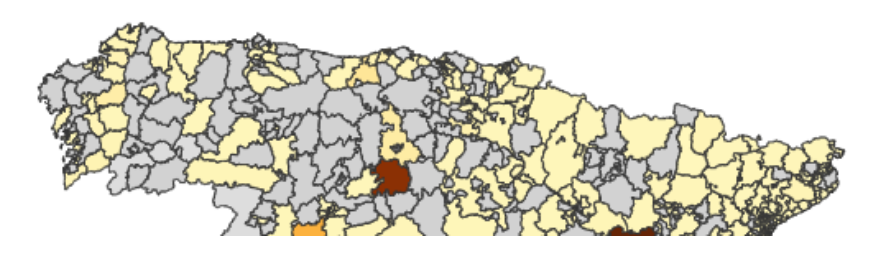

#### **1.3. Opciones de filtrado**

DE ESPAÑA

#### **FILTROS DE GRÁFICA**

Casi todos los elementos en las gráficas, excepto las cifras, son seleccionables. Así podremos hacer clic sobre las opciones en la leyenda de una gráfica.

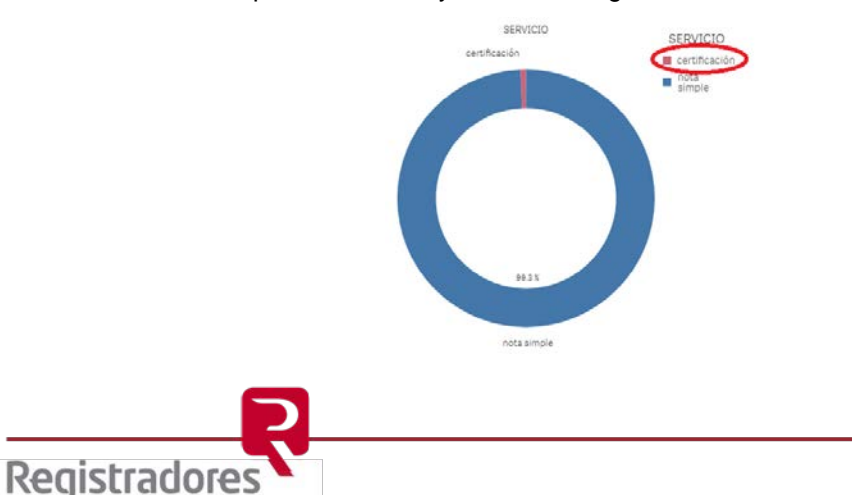

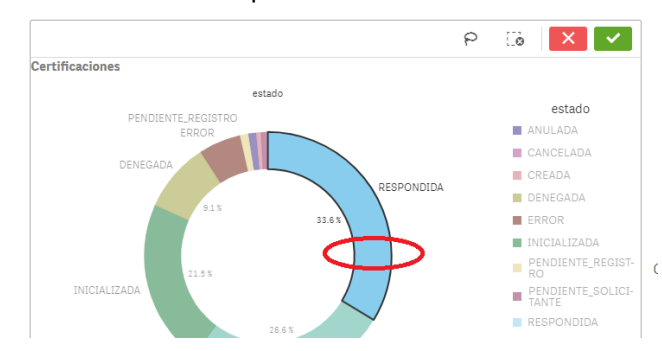

O directamente sobre el valor representado:

También es posible seleccionar un rango de fechas en la línea temporal:

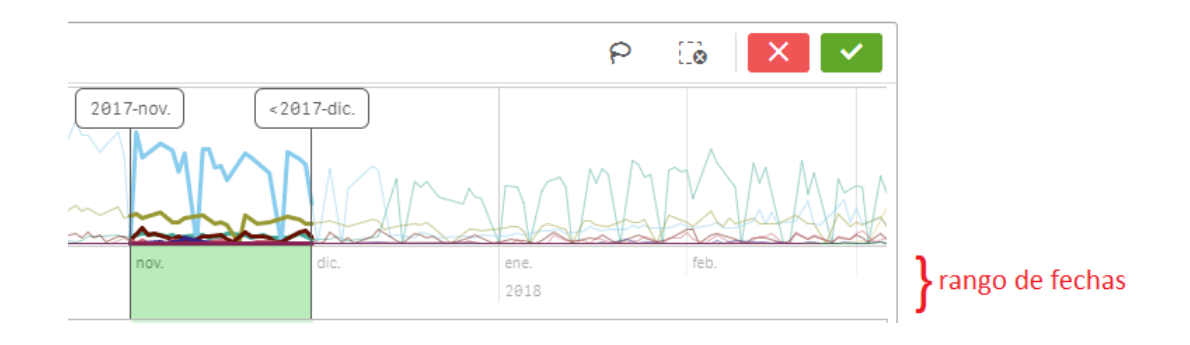

Además, manteniendo pulsada la techa "shift" o  $\hat{I}$  de su teclado podrá seleccionar varios puntos de manera consecutiva.

#### **FILTROS "EN PROFUNIDAD"**

Existen filtros geográficos o temporales que al ser seleccionados muestran los datos en profundidad. El más habitual es el filtro por autonomía que cuando se selecciona muestra los datos automáticamente agrupados en provincias. Por ejemplo, el siguiente gráfico muestra un conjunto de datos en autonomías:

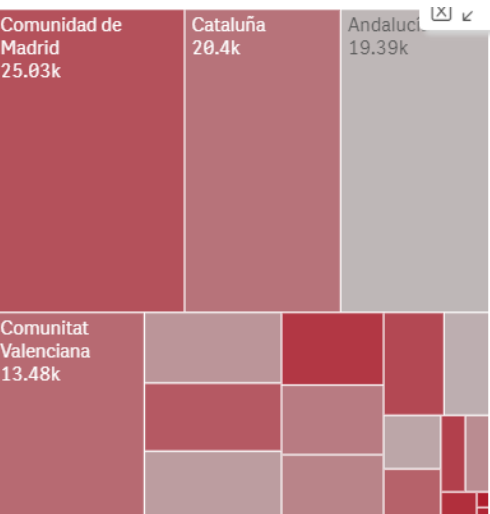

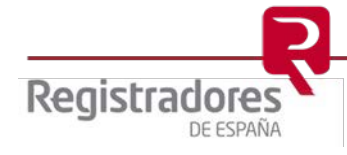

Pues bien, al pulsar en cualquier parte del recuadro que corresponde a "Andalucía", el gráfico cambia automáticamente, aplicando el filtro a la Comunidad Autónoma de Andalucía para todo el informe, pero además en el gráfico automáticamente aparecen los datos agrupados por provincia:

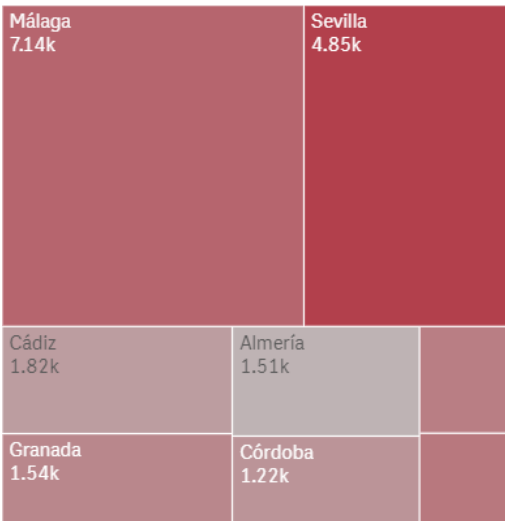

Además, manteniendo pulsada la techa "shift" o  $\hat{p}$  de su teclado podrá seleccionar varios puntos de manera consecutiva.

#### **FILTROS DE MAPA**

Los distintos mapas que aparecen en este sitio son interactivos y ofrecen distintas funcionalidades de manera conjunta, a saber,

- Selección de zona. Al clicar sobre una zona del mapa se usará esa zona como selección de todo el informe. Podrá usar la tecla "shift" para la selección de distintas zonas de manera conjunta.
- Cursor del ratón posicionado sobre una superficie. Al mantener el ratón sobre una superficie mostrará un el dato de manera flotante o un diagrama de los últimos años. Esto dependerá de la capa activa del mapa:

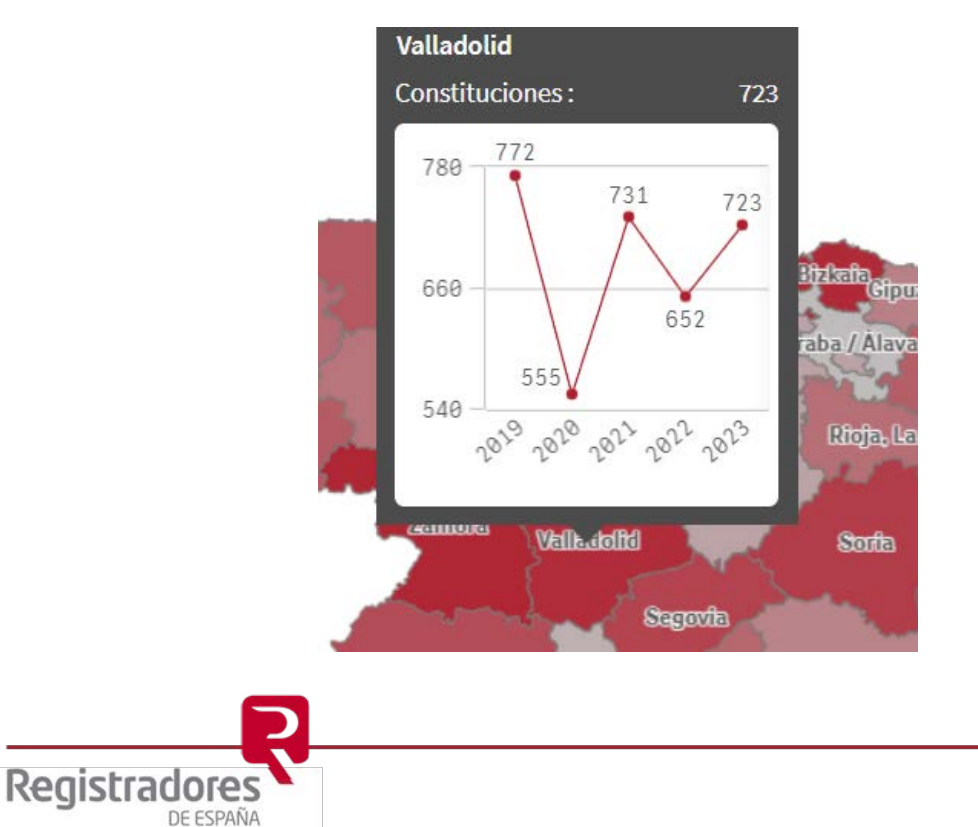

#### **RANGO DE FECHAS POR CALENDARIO.**

Desplegando la opción "select date range", podemos filtrar por un rango de fechas, o usar filtros preconfigurados para el día de hoy, ayer, últimos 7 días, etc.

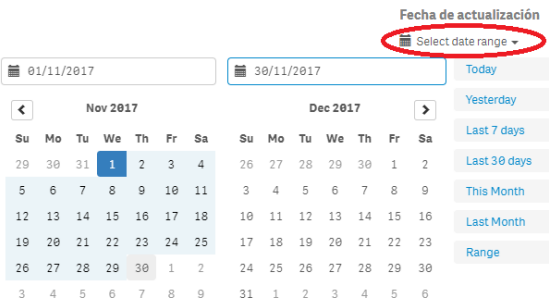

#### **LAZO DE SELECCIÓN**

Para usar el lazo de selección sobre una gráfica, debemos hacer primero clic en el fondo de este (cualquier lugar del área en blanco)

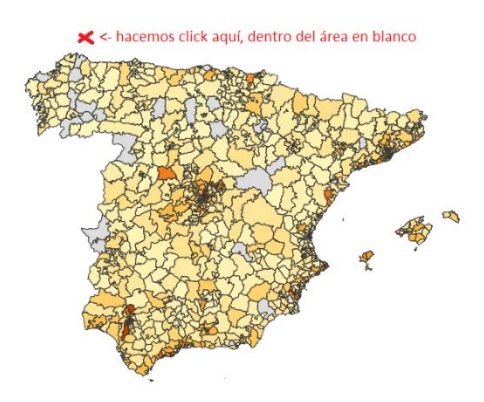

Hecho esto, aparecerán nuevas opciones y haremos clic en el lazo de selección. A continuación, podemos hacer un trazado cerrado para elegir un área de selección

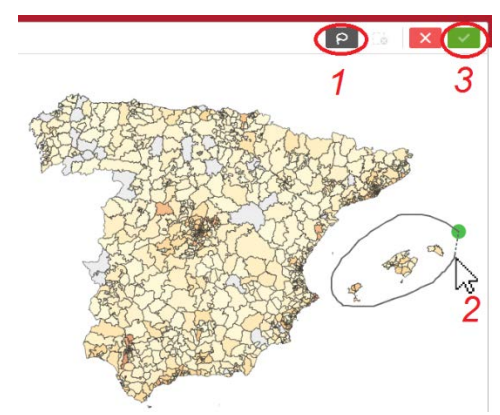

También puede salirle en la parte superior como un botón flotante

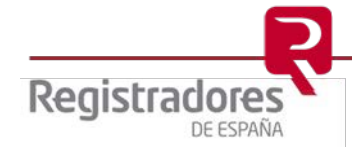

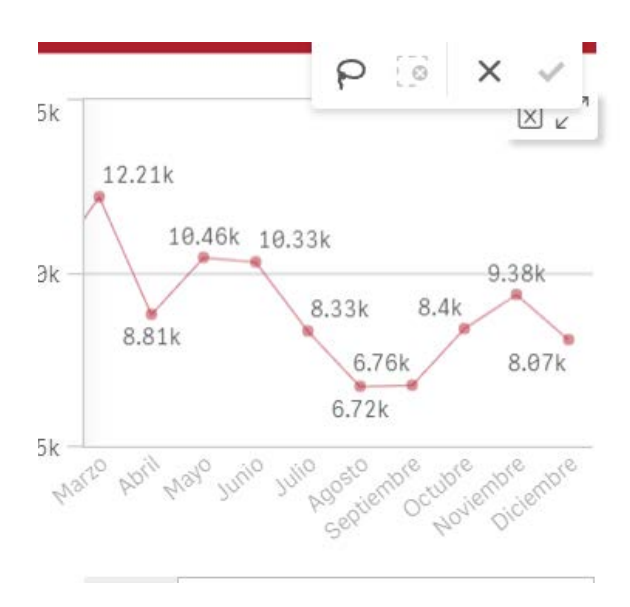

<span id="page-8-0"></span>**2.1 Significado de los 4 colores**

Los paneles de filtrado mostrarán la información en 4 colores distintos:

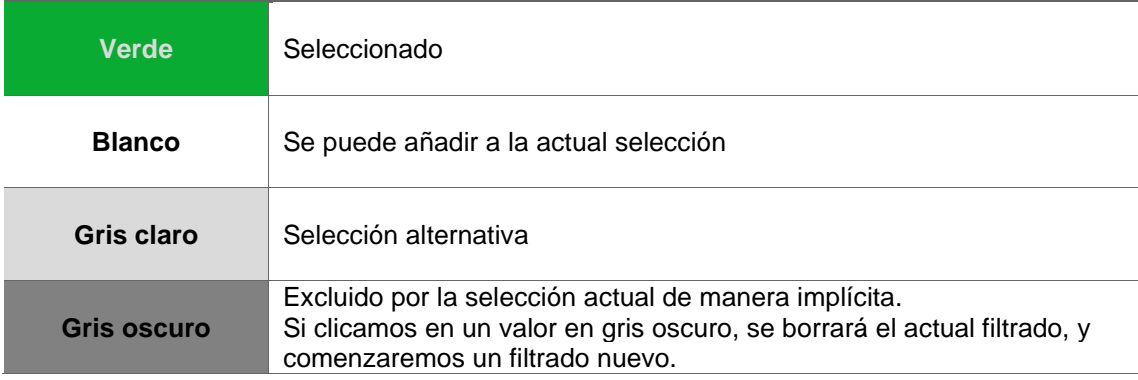

En el siguiente ejemplo:

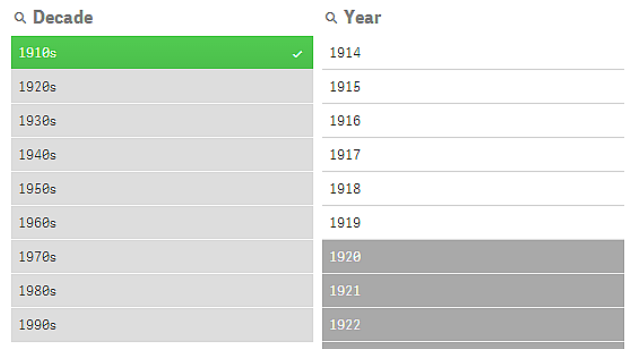

- De la tabla "década" hemos elegido 1910s (verde)

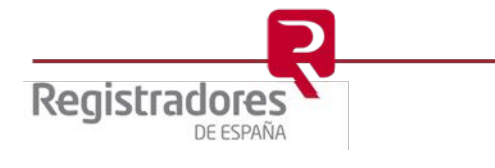

- Podemos afinar el filtrado usando la tabla "año", y limitar a valores entre 1910 y 1919 (en blanco)
- Podemos cambiar la selección 1910s a cualquier otra década (gris claro). Sólo cambiará el valor de década, y no se modificarán otros filtros que podamos tener activados.
- De la tabla año, hay valores como 1921 que están en gris oscuro. Si los seleccionamos entrará en conflicto con la década 1910s y esto hará que se eliminen anteriores filtros que tengamos activados.

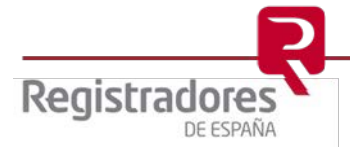

### <span id="page-10-0"></span>**3 CATALOGO DE DATOS, OPCIONES DE BÚSQUEDA Y DESCARGA DEL CONJUNTO DE DATOS.**

La herramienta "conjunto de datos" permite la posibilidad de combinar búsquedas por texto libre, con filtrado de categoría, formatos, etiquetas y frecuencia de actualización. Su acceso se realiza desde el menú superior, opción "catálogo de datos".

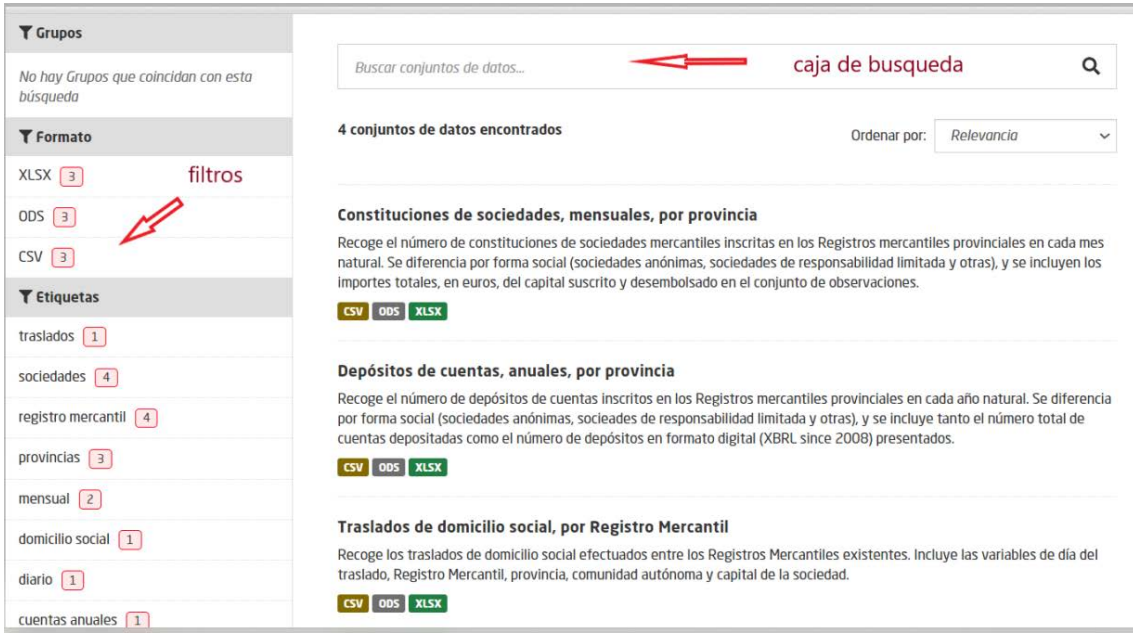

Además, el portal de datos abiertos ofrece para cada sección de datos un acceso directo al catálogo de datos.

#### <span id="page-10-1"></span>**3.1 Búsqueda por texto libre.**

Al introducir un texto, la herramienta del catálogo recuperará todos los conjuntos de datos que contengan la cadena de texto introducida en la "caja de búsqueda". Mostrará aquellos que contengan el texto introducido no solo en el título, sino en cualquier parte de su información descripción, etiquetas, otros metadatos-.

Si introducimos dos o más cadenas de texto, el buscador devolverá aquellos conjuntos de datos que contengan ambas cadenas (AND) independientemente del orden. Si no se introduce ningún término, el buscador devolverá todos los conjuntos de datos.

#### <span id="page-10-2"></span>**3.2 Búsqueda por filtros.**

Para acotar los resultados de una búsqueda también se pueden utilizar los filtros situados a la izquierda (formato, etiquetas, frecuencia de actualización, categorías o grupos). Junto a cada uno de los elementos de los filtros aparece en un recuadro rojo el número de catálogo de datos (datasets) que cumplen dicho criterio. Se pueden seleccionar varios términos a la vez de un mismo filtro o de varios.

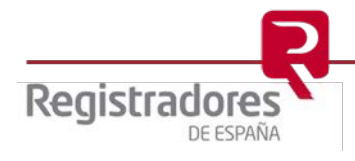

En la medida que se van seleccionando términos, se va acotando la búsqueda (AND) y se van actualizando el número de resultados disponibles por cada uno de los criterios de los filtros.

Podemos ir ajustando las búsquedas combinando los filtros con texto libre (AND).

#### <span id="page-11-0"></span>**3.3 Criterios de ordenación.**

En la parte superior derecha encontrará un combo "ordenar por" que permite:

- **Nombre ascendente:** Ordena alfabéticamente en orden ascendente por el título o nombre del catálogo de datos.
- **Nombre descendente:** Ordena alfabéticamente en orden descendente por el título o nombre del catálogo de datos.
- **Última modificación:** Ordena cronológicamente desde los cambios más recientes a los más antiguos los catálogos de datos.
- **Relevancia:** Muestra en primer lugar los catálogos de datos más relevantes.

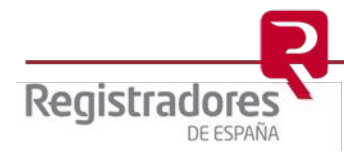